# Google Site (wiki) How-To

By Deborah Healey

What's a wiki?

It's a collaborative website, where different individuals can add and edit content. Each change is tracked, so it is possible to go back and restore a previous version of a page in the site. It's usually best for class wikis to set them up so that only certain people (class members and the teacher) can edit the wiki, especially if anyone on the Web can view the wiki. See also Wikis in Plain English: http://www.teachertube.com/viewVideo.php?video\_id=20514

Why would you use one in English language teaching?

Wikis are a great platform for one or more group projects. Each group can have its own wiki or its own page in the wiki. Group members can easily add text, graphics, audio links, and even embedded video. They can share files, too. When students are ready, they can make their wiki available for anyone on the Web to see. The teacher can look through the History to see who edited each page and when. Best of all, there are free wiki site providers, such as Google Sites (http://sites.google.com) and PB Works (http://pbworks.com/).

# **Getting Started**

You'll need a Google login to use Google Sites. If you have a gmail account, use that as your login.

# Go to <a href="http://sites.google.com/">http://sites.google.com/</a>

You'll see the login screen.

If you have a Google account, sign in. If not, you'll click on Sign up for Sites, then follow the instructions to set up your Google account.

### **Create Site**

After you log in, you'll be able to create a new site. Click on the Create New Site button.

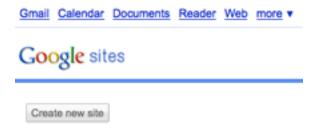

# Sign in with your Google Account Email: ex pat@example.com Password: Stay signed in Sign in Gant access your account? Sign up for Sites Sign in with a Google Apps Account

# Choose template, title, and theme

Your next step is to choose a template and a title for your site. The title generates a URL that you can use.

Although there are several templates, it's easiest to start with the Blank template. That way, you can get started little by little. Once you have the basic idea of how to create a wiki, then you can create another one using one of the more complex templates.

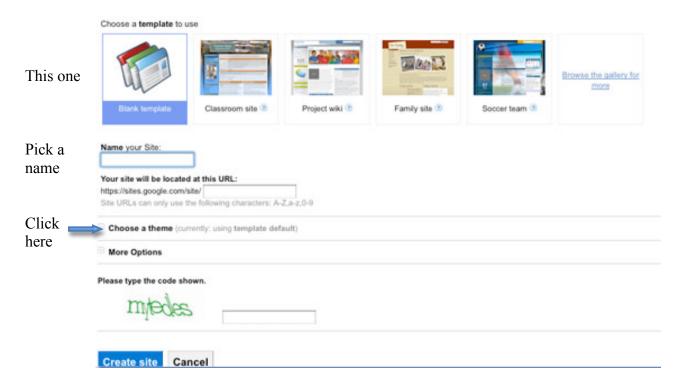

Click on the plus sign by Choose a theme to pick a design. Don't spent too much time here – you can change the theme later.

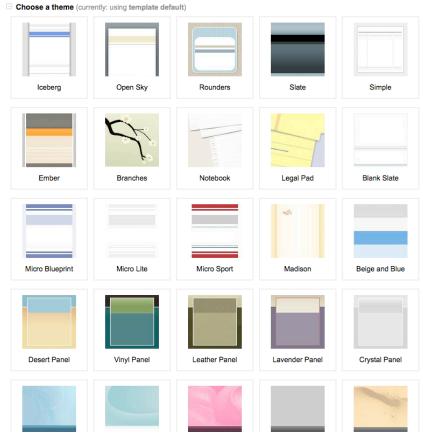

### **Protect your site**

Click the plus sign by More options – this is how you protect the site.

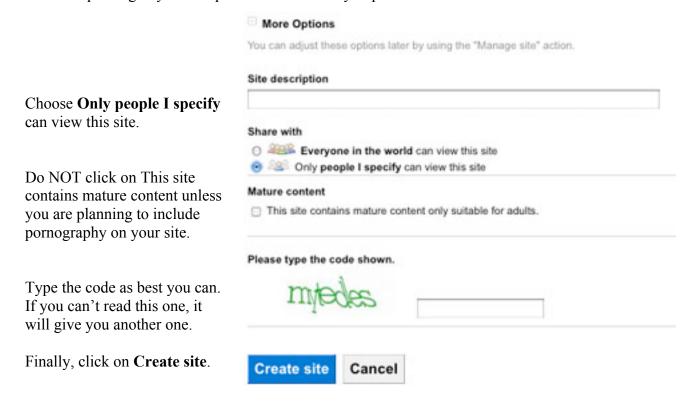

# **Adding content**

Now you're ready to start adding information to your site!

Your first page is the Home page. To change what is on this page, click on **Edit page** in the top right corner.

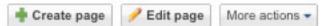

You'll see something that looks like a word-processing editor. Type your new content. You can pull down the Insert menu to add graphics, sound, and video (but be sure you know where they are). Click on Link to add web links – copying and pasting is the easiest way.

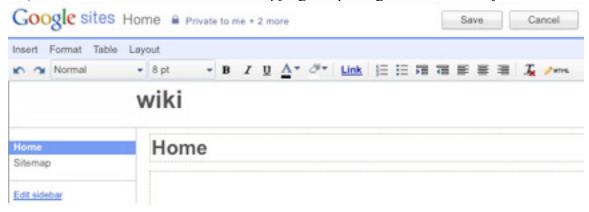

When finished, click on Save to save your work.

# New pages

There are four basic types of pages that you can create in Google Sites:

- 1. Plain web page (like what you just created)
- 2. Announcements this functions like a blog
- 3. File Cabinet an easy way to add files
- 4. List a kind of table with labeled columns

Choose the type, then give it a name.
It doesn't matter where you put it.

Next, click on Create Page!

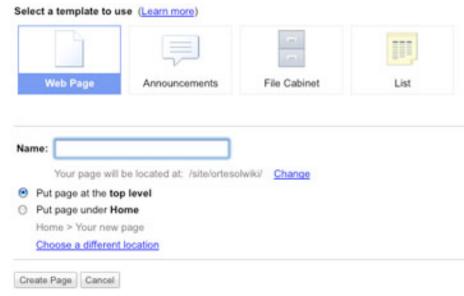

If you don't like the template you've chosen, you can pull down the Other Actions menu on the far right and select Change Page Template.

# Sample list – choose your own categories Suggested Links

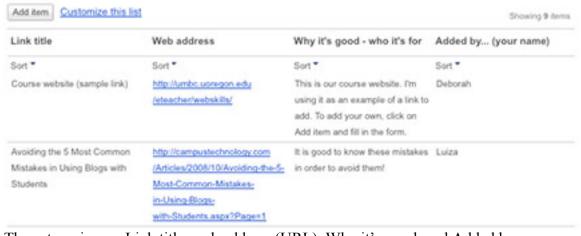

The categories are Link title, web address (URL), Why it's good, and Added by.

# Deleting a page

To delete a page, go to the page, then pull down the More actions button to Delete page. Say Yes, and the page is gone.

### Resources

How-to screencasts: <a href="http://sites.google.com/a/nausetschools.org/googlegoodies/screencasts">http://sites.google.com/a/nausetschools.org/googlegoodies/screencasts</a>
Lists screencast: <a href="http://sites.google.com/site/sitetemplateinfo/tips/list-items">http://sites.google.com/site/sitetemplateinfo/tips/list-items</a>